# 摘出回腸の収縮実験

**D50** についての用量反応関係

第 **3** 回・高橋セミナー

**2000** 年 **4** 月 **1** 日 総評会館

> 日本ロシュ 高橋 行雄

目次

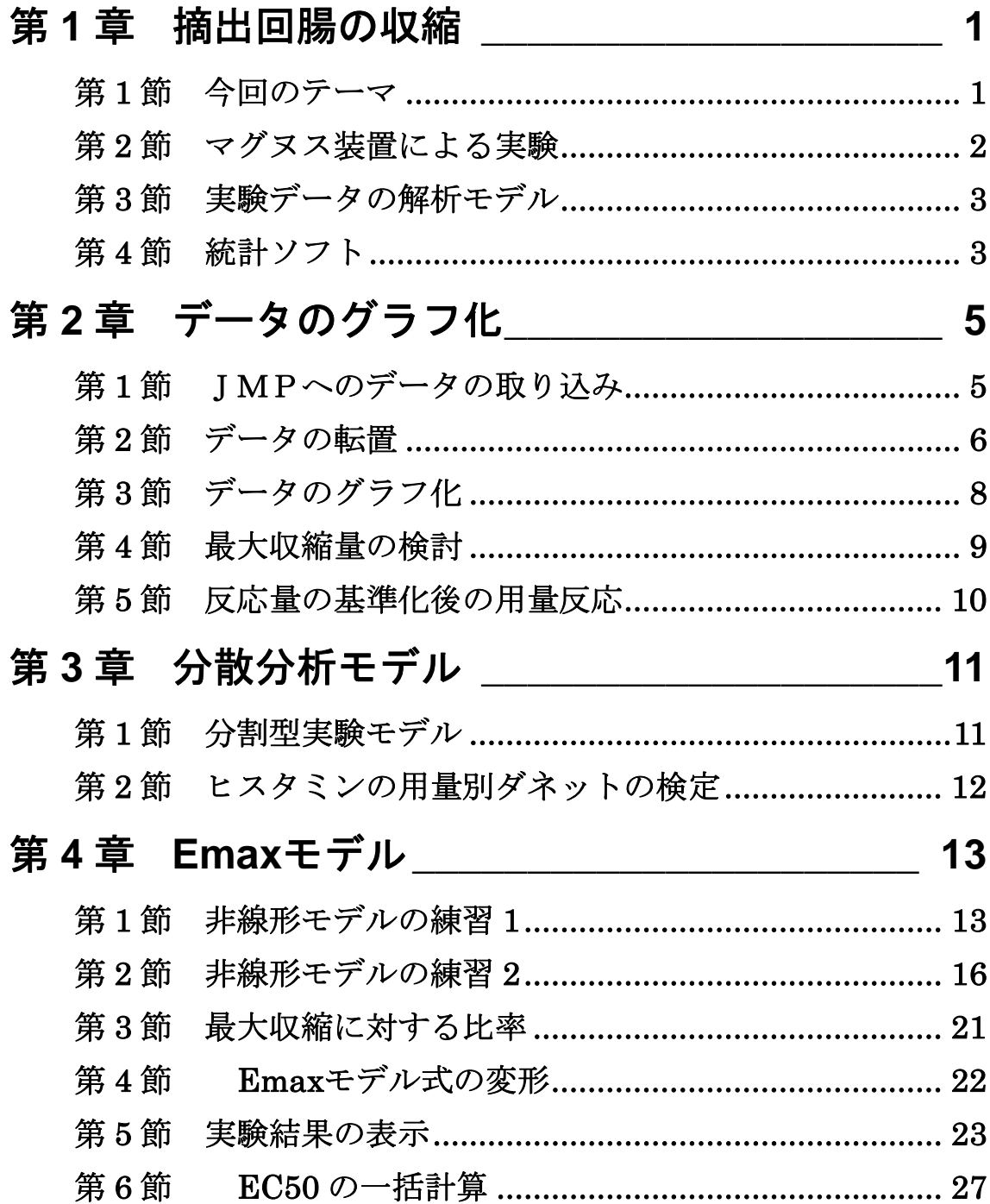

 $\mathcal{L}^{\text{max}}_{\text{max}}$ 

## 図表目次

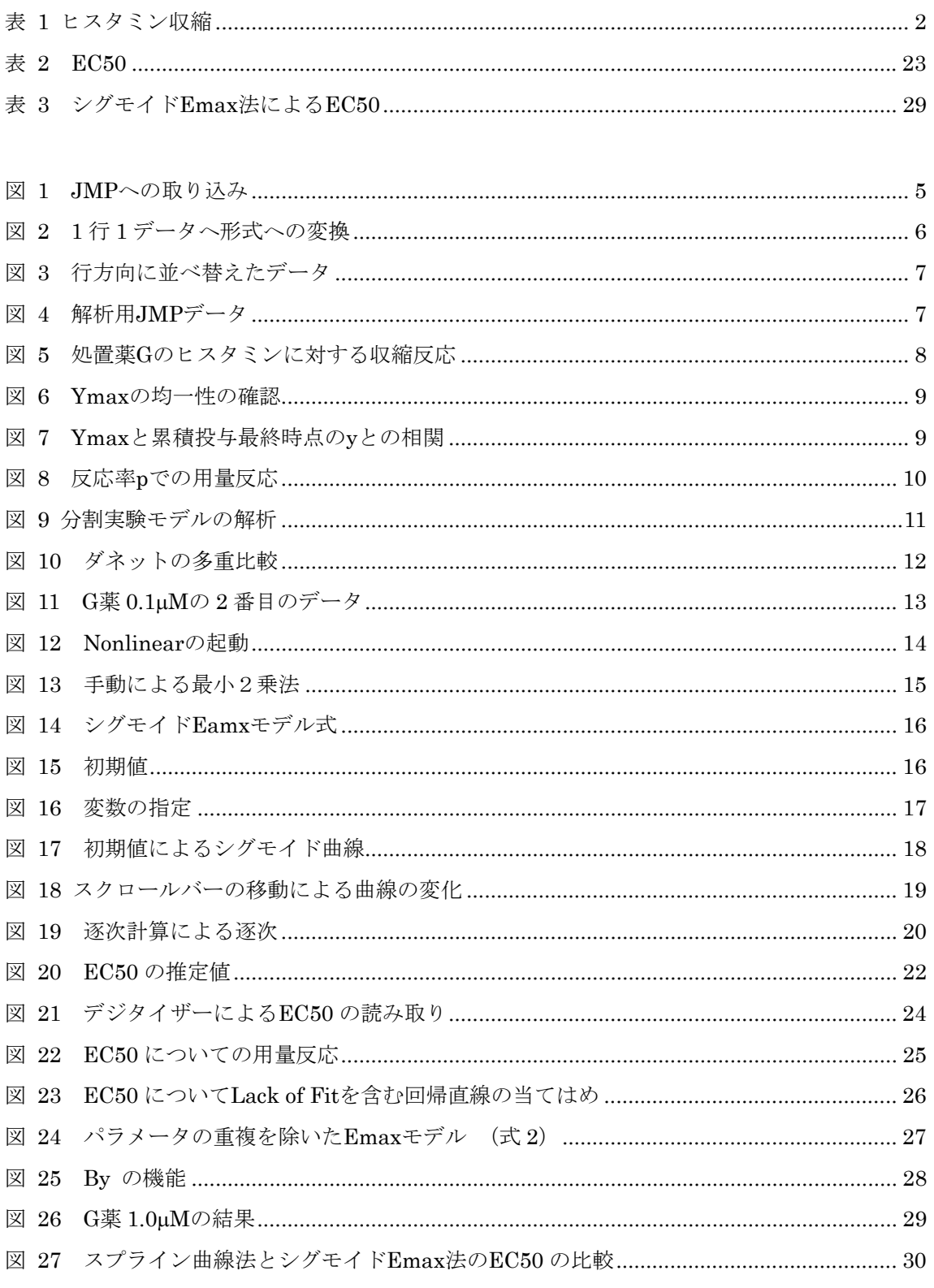

## <span id="page-3-0"></span>第**1**章 摘出回腸の収縮

### 第**1**節 今回のテーマ

薬物‐受容体を数量的に表現するために、累積投与による実験が広く行われている。 累積投与による実験結果に基づき用量反応関係を論じようとすると、統計的には常に疑 問視される。これは、前の投与量の影響、いわゆる持越し効果を分離できないとの理由 で、ランダム化を前提を好む統計家が納得できかねるのである。

累積投与による実験を行う場合には、ランダムな投与による結果と累積投与による結 果が同じで、持ち越し効果がないことを事前に実験的に確認しておかなければならな い。このような場合のみ、累積投与による用量反応関係が論じられるのである。

摘出した平滑筋を溶媒中の懸架して、溶媒中の薬物濃度を 3.3 倍上げ、平滑筋の収縮 反応が最高となった時点で、さらに 3.3 倍の濃度にするといった手順により、反応に比 較して、持ち越し効果を誤差程度に抑えるような工夫がされている場合にのみ、用量反 応が論じられるのである。

平滑筋の薬物に対する収縮反応は、一般的にシグモイド曲線となる。要約統計量とし て、最大反応の 50%、いわゆるD50 となる薬物濃度が広く用いられている。この実験 のデータを解析する場合に、実験データの構造が分割実験モデルであることに注意しな ければならない。さらに、D50 の推定のためにEmaxモデル<sup>文献1)</sup>といわれている非線形 回帰モデルが必要となる、さらにいえば、非線形混合モデルの問題になり、一般的な統 計解析のレベルを越えている。

今回は、これらの実験データの構造を認識しつつ、統計解析の実習をおこなう。実習 データは、この文書ファイルの写しにある。このデータを、JMP に、コピー&ペースト し、JMP の結果を文書ファイルにペーストすることを主体にする。

 $\overline{\mathcal{X}}$   $\overline{m}$  1) Gabrielsson J, Weiner D. Pharmacokinetic and pharmacodynamic data analysis: Concepts and Appricatins, 2<sup>nd</sup> ed., Swedish Pharmaceutical Press, Stockholm (1997).

### <span id="page-4-0"></span>第**2**節 マグヌス装置による実験

高橋自身は、マグヌス装置を見たことがないのであるが、浦川紀元監修の「平滑筋の 薬物反応、IV 章 平滑筋実験法、p250」の次の記載により、抽象的に理解をしている。 「モルモット摘出回腸を37℃で通気した20mLの organ bathに懸垂し、ACh を収縮薬と して用いることにする」。

 エーザイの小野さんから提供された、モルモット摘出回腸のヒスタミン誘発収縮反 応に及ぼす影響のデータを示す。

<span id="page-4-1"></span>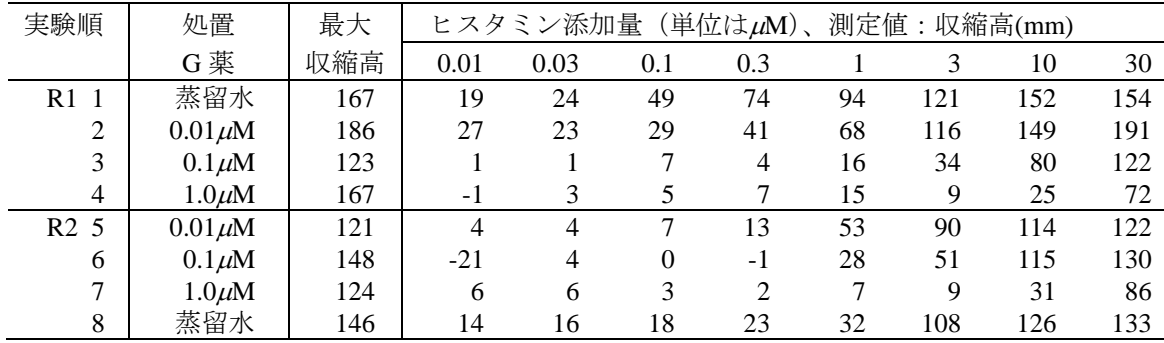

#### 表 1 ヒスタミン収縮

#### 実験手順

実験データのランダム化の手順によりデータの構造が異なり、その解析法も異なる。 提供されたデータには、ランダム化の手順が示されていなかったので、薬理実験の解説 書などから類推して手順を示す。

- 手順1)8匹のモルモットから回腸を摘出する。
- 手順 2)マグヌス装置に回腸を 1 検体ごとに懸垂し、ヒスタミン濃度が 30 μMとなる までゆっくりと添加し、懸垂した回腸の収縮量を最大収縮高とする。これを 4 件体分行う。
- 手順 3) 回腸中のヒスタミンを洗浄する。
- 手順 4) 蒸留水、3 用量の濃度に調製された G 薬を準備する。蒸留水をマグヌス装置 に注入し、手順 5 での実験を行い、G 薬の低濃度から手順 5 を繰返す。
- 手順 5) マグヌス装置にヒスタミン濃度が 0.01 μMとなるように添加し、回腸の収縮 速度が止まったら、次にヒスタミン濃度が 0.03 μMとなるように添加し、最 後にヒスタミン濃度が 30 μMとなるまで添加する。この間の回腸の収縮量を 連続的に記録する。

<span id="page-5-0"></span>手順 6)手順 2 に戻る。ただし、手順 4 で、G 薬の 3 用量を先に行い、蒸留水は最後 とする。

### 第**3**節実験データの解析モデル

8 匹のモルモットから摘出された回腸は、ヒスタミンの高濃度溶液にたいする収縮量 を計測し、群分けのデータとした。その検体を 4 本ごとに分けて、それらを蒸留水と G 薬の 3 濃度溶液に割り付ける。回腸ごとに、ヒスタミンを 3.3 倍の濃度となるように逐 次増量し、回腸の収縮量を計測する。これを残りの 4 本の回腸についても同様に実施し た。実験に先立って、ヒスタミンの 3.3 倍の逐次増量は、ランダムな単回投与の結果が 一致し、増量前の影響の持ち越し効果がないことが確かめられているとする。

この実験で知りたいことは、ヒスタミンを完全活性薬(agonist)としたときに、G 薬 の存在下での、ヒスタミンによる回腸の収縮の用量反応が、

1) 平行移動

2) 傾きが平坦化

のどちらかを知りたいのである。そして、平行移動ならば、G薬が存在しないときのヒ スタミンの用量反応曲線を基準にして、常用対数目盛りで 0.3010 右にシフトさせるG薬 のモル濃度(pA2)を推定したいとしよう。

### 第**4**節 統計ソフト

統計解析を実際に行う手段の変遷は、目まぐるしい。統計解析を職業としている人た ちは SAS を使い、統計学の研究者たちは S-Plus を好み、社会科学系の研究者は SPSS を愛好し、医学系の研究者たちの間では StatView あるいは国産の Fisher が好まれ、国内 の生物実験系では Muscot が一時的に広まった。一般の統計ユーザたちは、Basic による 統計手法シリーズから、Excel による統計手法シリーズに流れ込んでいる。

さて、このセミナーでは、日本ではマイナーな JMP を使用する。これは、統計解析 を職業としている高橋が、実験研究を職業としている人たち、一般の統計ユーザたち、 さらには、臨床試験に携わっているすべての関係者にとって、最も強力なデータ分析ツ ールと確信したからである。

JMP は、日本科学技術連盟の実験計画法セミナーの講義・実習でも採用され、また、 臨床データマネージメントセミナーでも使用されている。最近は、日本ロシュ内部の統 計実践セミナーにおいて、いわゆる臨床担当者、薬事担当者にも JMP を用いた教育を 高橋が始めている。

1999 年 7 月、医薬安全研の定例会の前に、高橋の私的なセミナーとして「薬理学的活 性の評価、生物検定法の古典を思い出そう」を開催した。そこで、生物検定法の代表的 な方法である、質的反応に対する効力比とその信頼区間の計算実習に JMP を用いた。 一般的な統計ソフトで、この問題に対応しているのは、たぶん JMP のみであろう。

2000 年 1 月の第 2 回目では、「複数の誤差を含んだ統計モデル、線形混合モデル」行 い、この中で今回のテーマを含めようとしたが、時間的に無理であった。第 3 回目は、 JMP の非線形回帰モデルを用いて D50 の推定、および、その用量反応を求めてみる。

この実習の機材の提供は日本科学技術連盟、設置にはユックムス(株)、会場の提供 は医薬安全研のご好意によっている。また、ここで使用する JMP バージョン 4 のβバ ージョンは、SAS ジャパン JMP 事業部から提供を受けた

# <span id="page-7-0"></span>第**2**章 データのグラフ化

### 第**1**節 JMPへのデータの取り込み

MS-Wordの[表](#page-4-1) 1 のデータをコピー&ペーストでJMPの表に貼り付けてみよう。結果 [を図](#page-7-1) 1 に示す。

#### 図 1 JMP への取り込み

<span id="page-7-1"></span>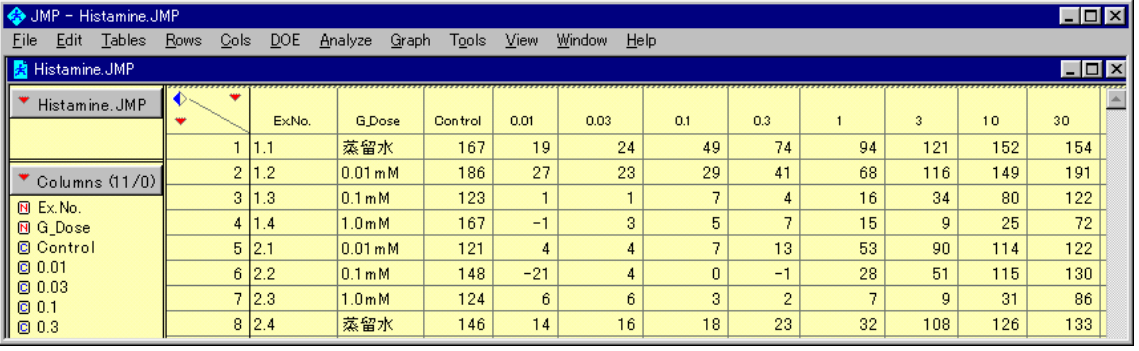

MS-Word から JMP に貼り付けた場合には、変数名が、「Column 1」, . . .となっているので上の字 のように変更すこと。

5

JMP ファイルからの入力、

- 1) JMP メニュー「File」を選択する。
- 2) プルダウンメニュ「Open」の選択する。
- 3) フォルダー「ANZ\_TKH\_Seminar」を開く。
- 4) ファイル「Hitamin.jmp」を開く。

### <span id="page-8-0"></span>第**2**節 データの転置

JMP に限らず、統計ソフトが前提とする解析用のデータは、

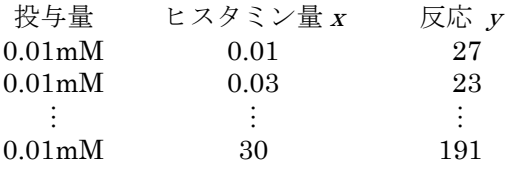

のように行方向に展開したものが標準である。JMPには、データの行単位の転置機能が あり[、図](#page-7-1) 1 の列方向のデータを行方向 1 行ごとに展開すること、その逆も手軽にでき る機能が備わっている。 実際、この形式のデータを直接作成することは、かなり面倒 であり、この機能を使うことを前提にしてデータを入力して解析用のデータを作成した 方が能率的である。

#### 図 2 1 行 1 データへ形式への変換

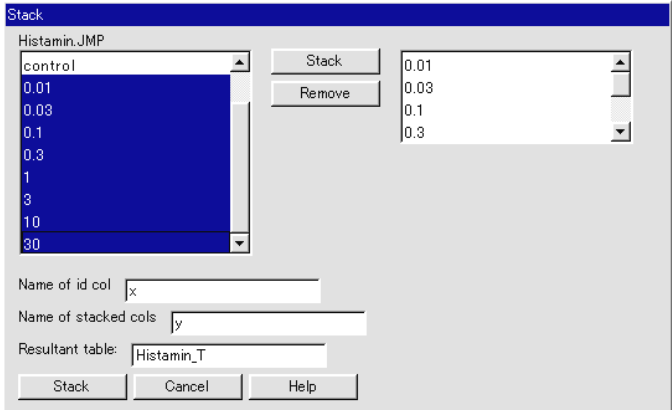

操作手順 1) JMP のメニュー「Table」の選択

- 2) プルダウンメニュ「Stack」の選択
	- 3) Stack ウィンドウのヒスタミンの投与量、0.01μM から 30μM を選択する。
- 4) 中央、上の Stack ボタンを押す。失敗したら Remove する。
- 5) Name of coll のボックスにに x を入力する。
- 6) Name of stackedcols のボックスににv を入力する。
- 7) 左下の Stack ボタンを押して実行する。

### <span id="page-9-0"></span>図 3 行方向に並べ替えたデータ

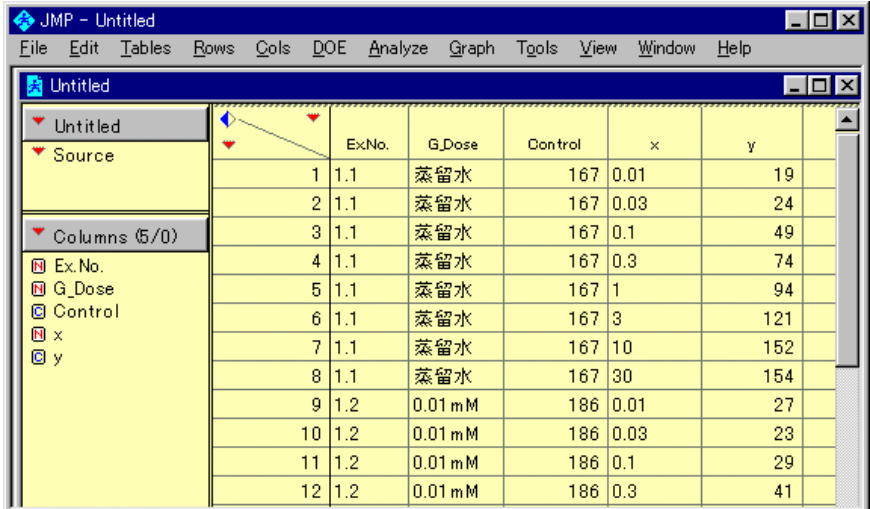

データの変容:これらの操作は、時間の都合で省略する。

- 1) 変数 x の型が、文字データ、名義尺度、となっているので、数値データ、連続量に変 更する。
- 2) 変数 x の常用対数 log( x ) の計算式を定義する。
- 3) Control を 100%としたときの y のパーセントを計算し変数 p とする。
- 4) 処置薬 G に対して色別マークを付ける。

### 図 4 解析用 JMP データ

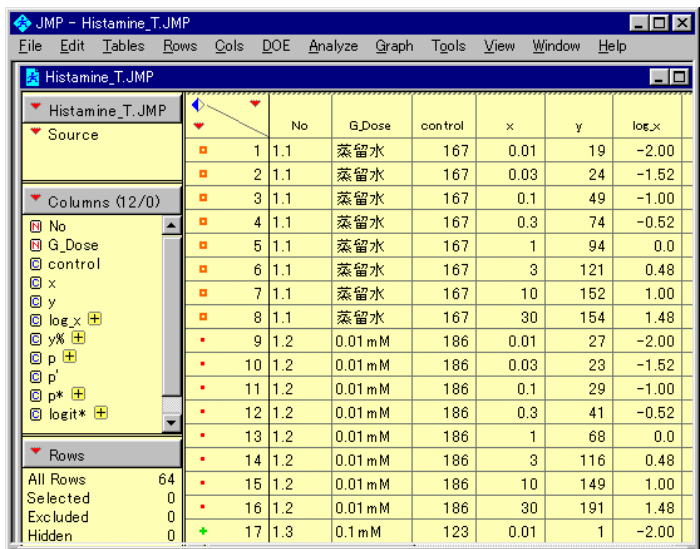

JMP ファイルからの入力、

- 1) JMP メニュー「File」を選択、プルダウンメニュ「Open」の選択。
- 2) フォルダー「ANZ\_TKH\_Seminar」を開き、ファイル「Hitamin\_T.jmp」を開く。

### <span id="page-10-0"></span>第**3**節 データのグラフ化

処置薬Gの検体ごとに、横軸にヒスタミンの対数用量log( x) を、縦軸に収縮量yとし、 スプライン曲線を引いたのが [図](#page-10-1) 5 である。大部分の検体でシグモイド曲線らしき用量 反応が得られている。同じ処置薬でも収縮量に差があることが観察される。これは、処 置薬Gが添加されていない蒸留水にヒスタミン濃度を急速に高めたときに、検体ごとの 収縮量にばらつきがあり、そのために累積投与下での反応に差が生ずるのである。

#### 図 5 処置薬 G のヒスタミンに対する収縮反応

<span id="page-10-1"></span>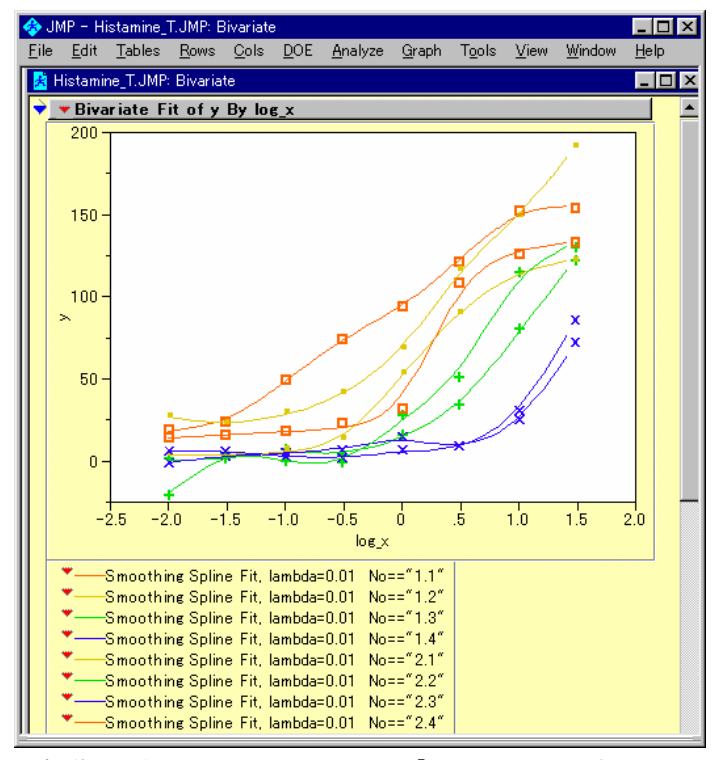

操作手順 1) JMP のメニュー「Analyze」の選択

- 2) プルダウン・メニュー 「Fit Y by X」の選択
- 3) 変数 Log\_x を X, Factor に、変数 y を Y, Response に指定する。
- 3) ▼Bivariate Fit ... をクリックし、プルダウン・メニューより「Group by ...」を 選択する。
- 4) Groupinng 変数に変数 Ex\_No を選択する。
- 5) 再度プルダウン・メニューより「Fit Spline」を選択する。
- 6) さらに、「.01, flexible」を選択する。

### <span id="page-11-0"></span>第**4**節最大収縮量の検討

摘出した回腸の最大収縮量Ymaxが、処置Gの群に適切に群分けされているか、また検 体間のSDがどの程度か調べてみる[。図](#page-7-1) 1 のデータを用いて、1元配置分散分析を試み る。群分けは適切であたことが[図](#page-11-1) 6 に示す結果から分かる。また[図](#page-11-2) 7 より、 処置薬 Gの最大用量 1.0μMを除いて、ほぼ直線が当てはまることから、Ymaxを考慮した解析が 必要である。

#### 図 6 Ymax の均一性の確認

<span id="page-11-1"></span>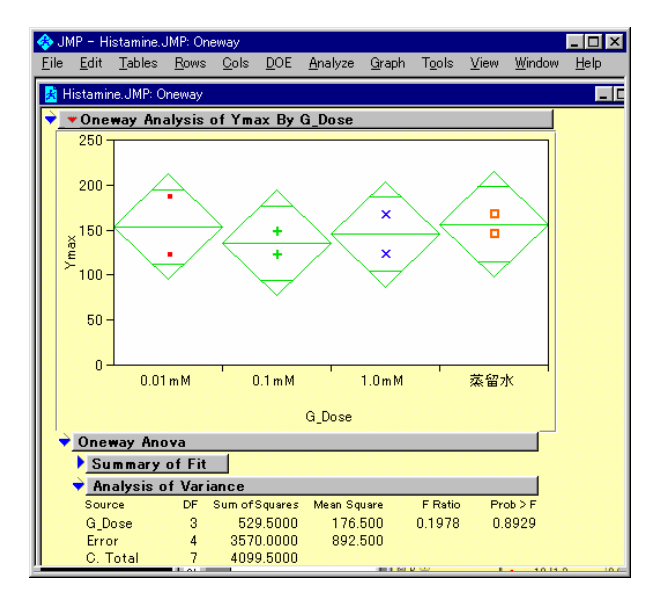

#### 図 7 Ymax と累積投与最終時点の y との相関

<span id="page-11-2"></span>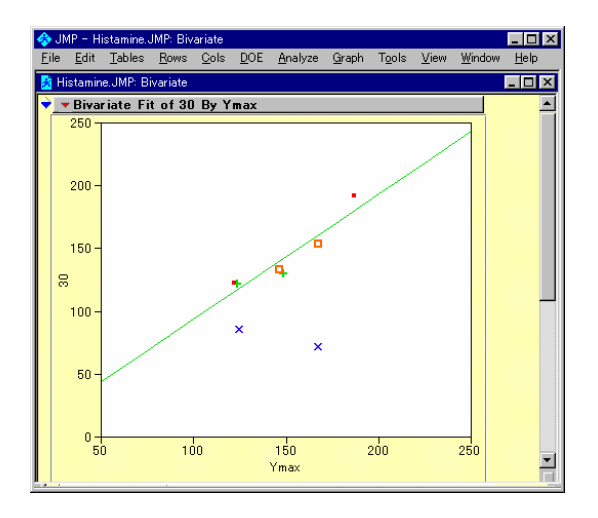

### <span id="page-12-0"></span>第**5**節反応量の基準化後の用量反応

最大収縮高Ymaxを 100%とした時の反応をpとした用量反応関係を[図](#page-12-1) 8 に示す。シグ モイド曲線となることが、より鮮明にうかがわれる。 D50 を図上で読みとれば、処置 薬Gの 0.1μMの場合にヒスタミンの濃度がantilog(0.6426)となる。

ヒスタミンの用量の幅が広いこともあり、摘出回腸の収縮が見られないデータもかな り含まれている。恣意性が入り込まないように D50 を機械的に求めようとした場合に は、全データの利用が条件となる。シグモイド曲線を直線化する変換方法としてロジッ ト変換があるが、反応が現れない投与量のデータに影響され、D50 近辺の当てはめが悪 くなる。そのために、連続量に対して直接シグモイド曲線を当てはめる非線形回帰モデ ルに魅力を感ずるのである。

<span id="page-12-1"></span>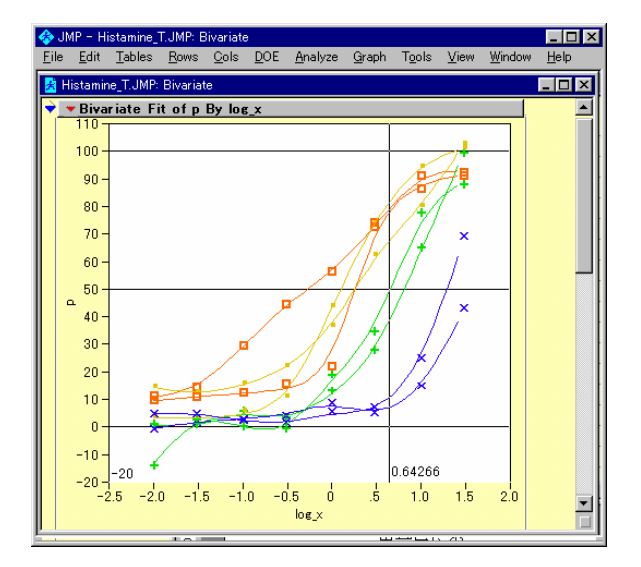

図 8 反応率 p での用量反応

# <span id="page-13-0"></span>第**3**章分散分析モデル

### 第**1**節分割型実験モデル

[表](#page-4-1) 1 のデータおよび実験手順より、処置薬Gを 1 次因子、ヒスタミン量を 2 次因子と した分散分析とみなすこことができる。JMPのバージョン 4 より、線形混合モデルが使 えるようになり、下に示すような結果が得られる。ただし、この解析法からいえるのは、 G薬とヒスタミンの用量間の交互作用が有意であることから、何らかの用量反応に違い が統計的にある、という程度である。

### 図 9 分割実験モデルの解析

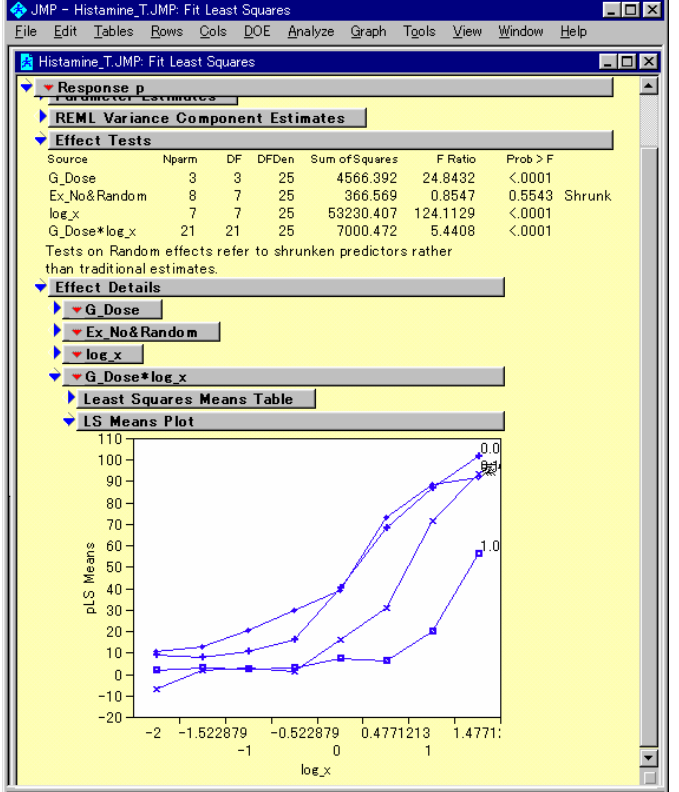

### <span id="page-14-0"></span>第**2**節 ヒスタミンの用量別ダネットの検定

JMP では、ヒスタミンの用量ごとに G 薬の各群と対象の蒸留水群との間でダネット の多重比較を行うこともできる。しかし、薬物‐受容体を数量的に評価する方法として は、不適切である。

#### 図 10 ダネットの多重比較

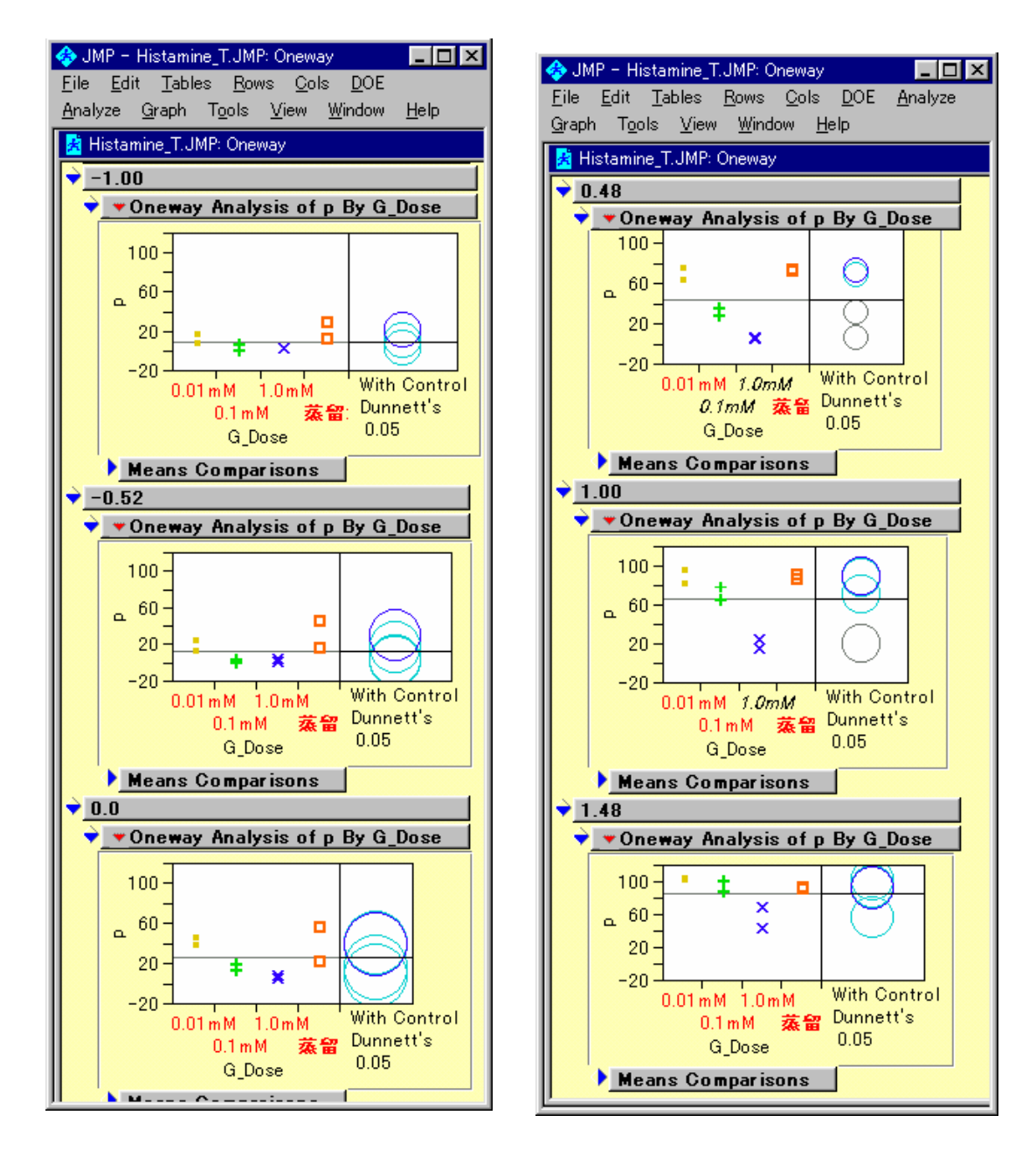

## <span id="page-15-0"></span>第**4**章 **Emax** モデル

### 第**1**節非線形モデルの練習 **1**

非線形回帰モデルは、逐次計算前提にするために、モデル式のパラメータに初期値を 与える必要がある。適切な初期値を与えないと、逐次計算が適切に行われないことがし ばしば起きる。そのために、簡単な回帰分析で練習するとよい。ヒスタミンの対数濃度 に 5 を加えた変数 c を以後の計算で用いる。これは、シグモイド Emax モデルでは、濃 度が正の場合に定義されているからである。

#### 図 11 G 薬 0.1μM の 2 番目のデータ

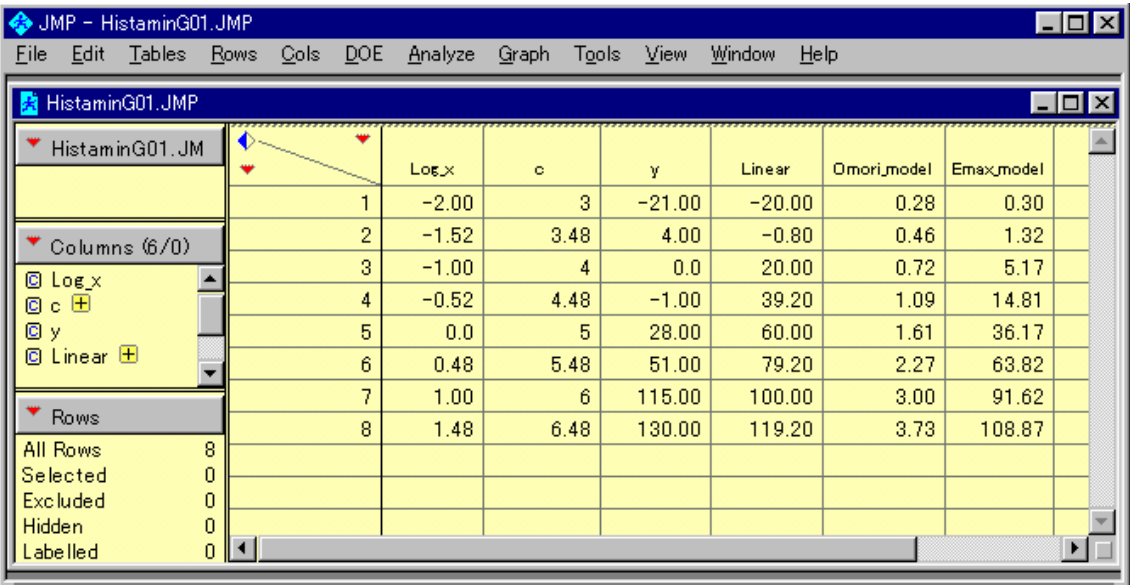

変数 Linear に、y=b0 + b1・x, b0=-140, b1=40 が定義してあり、その計算結果が示されている。 変数 c は、c=Log\_x + 5 で定義している。これは、Emax モデル式では、x>=0 のためである。 JMP ファイルからの入力、

1) JMP メニュー「File」を選択し、プルダウンメニュ「Open」の選択する。

2) フォルダー「ANZ TKH Seminar」を開き、ファイル「HitaminG01.jmp」を開く。

<span id="page-16-0"></span>線形回帰モデルの最小 2 乗解は、逐次計算によらず簡単な行列計算で求めることがで きるが、非線形の統計ソフトの使い方に慣れるための入門として行ってみる。

#### 図 12 Nonlinear の起動

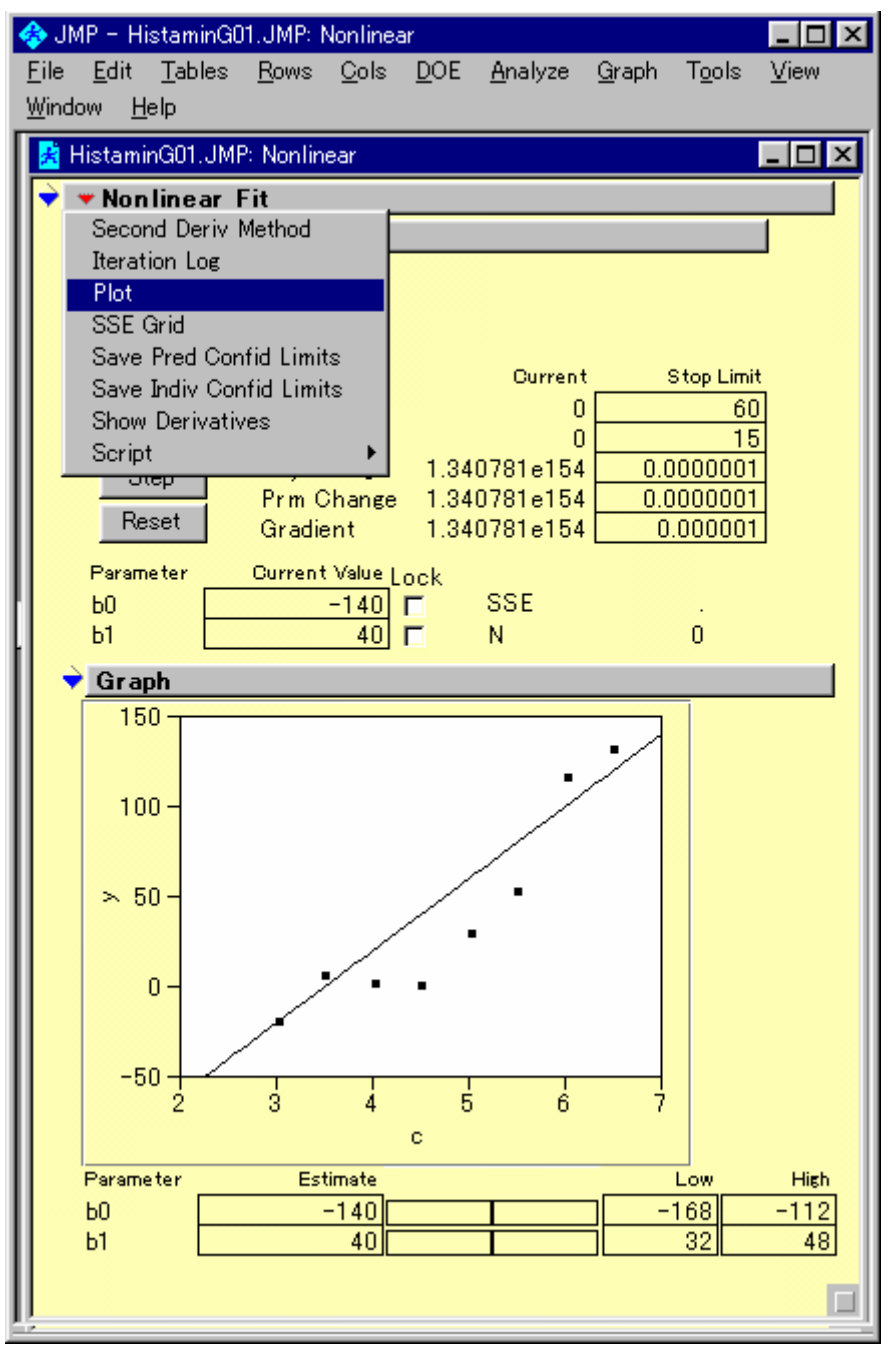

操作手順 1) JMP のメニュー「Analyze」の選択

- 2) プルダウン・メニュー 「Nonlinear Fit」の選択
- 3) 変数 y を Y, Response に、変数 Linear を Y, Predictor に指定し、OK を押す。
- 4) ▼Nonlinear Fit... をクリックし、プルダウン・メニューより「Plot」を選択する。

#### <span id="page-17-0"></span>図 13 手動による最小2乗法

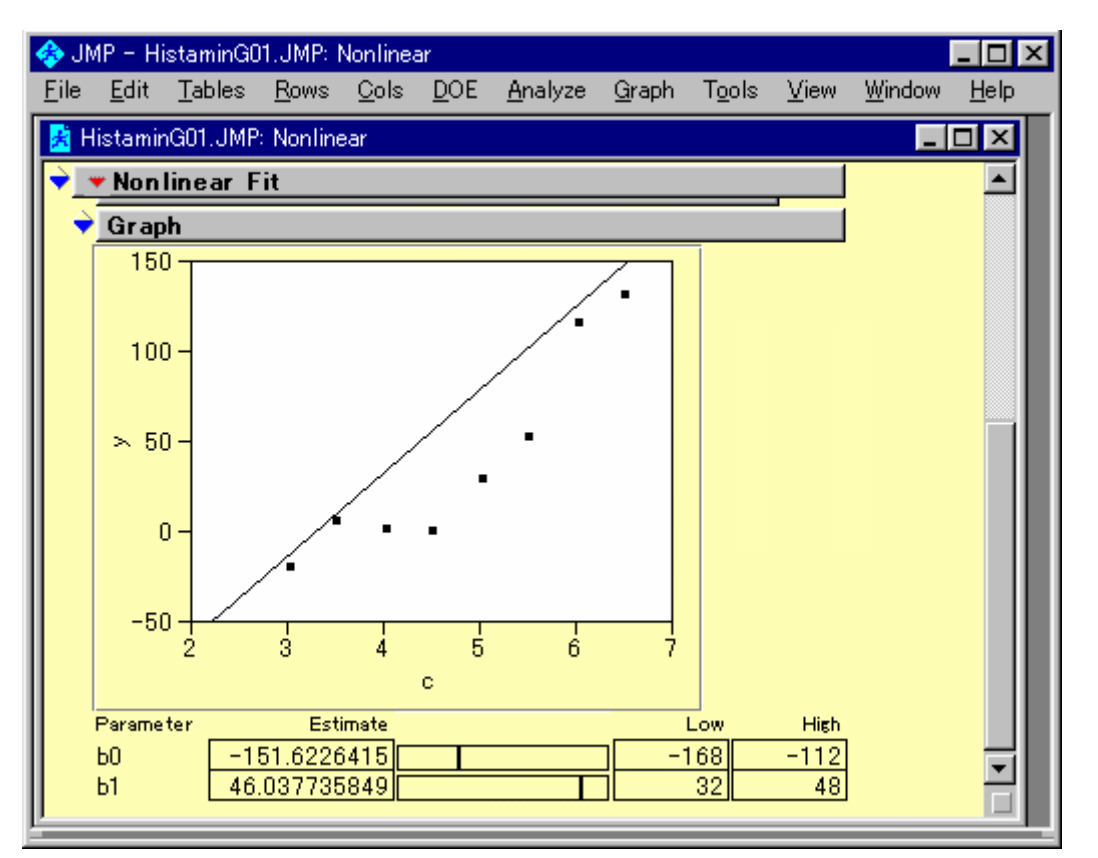

操作手順 1) Parameter b0 と b1 の横のスクロールバーを左右に動かして、直線から各点のま での距離の 2 乗和が最小になるように設定してみよう。

- 2) 2 乗和は、Reset ボタンを押すことによる得られる。メモをとりながら残差平方 和が最小になるまで続けてみよう。
- 3) くたびれたら、Go を押して御覧なさい。

### <span id="page-18-0"></span>第**2**節 非線形モデルの練習 **2**

シグモイドEmaxモデルは、図 [14](#page-18-1) に示すモデルで定義されている。練習用のJMPファ イルには、予め定義式が与えられている。推定したいパラメータとして、50%反応量: EC50、最大反応量:Emax、曲線の傾斜:Gamma の初期値は、図 [15](#page-18-2) に示すように予 め与えられている。

図 14 シグモイド Eamx モデル式

<span id="page-18-1"></span>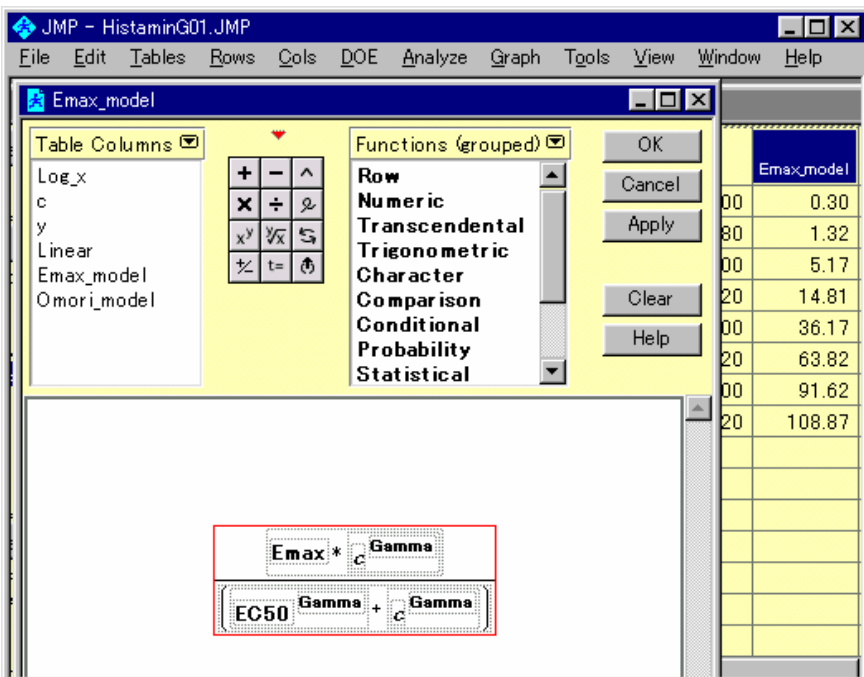

<span id="page-18-2"></span>操作手順:変数を選択して、右クリックし、「Formula」を選択する。

#### 図 15 初期値

|                 | Constants                                                     |                                                                                            |                                                     |       |        |               |               |             |                    | $\Box$ olx        |
|-----------------|---------------------------------------------------------------|--------------------------------------------------------------------------------------------|-----------------------------------------------------|-------|--------|---------------|---------------|-------------|--------------------|-------------------|
| Εi              | Table Variables.                                              | Cols:<br>lws.                                                                              | <b>DOE</b><br>Analyze                               | Graph | Tools: | <b>View</b>   | <b>Window</b> | <b>Help</b> |                    |                   |
| I               | Table Columns<br>Local Variables<br>Parameters                |                                                                                            |                                                     |       |        |               |               | $\Box$      |                    |                   |
|                 | New Parameter<br>$Emax = 130$<br>$EC50 = 5.5$<br>$Gamma = 10$ | $\sim$<br>×l<br>÷<br>Q<br>$ \mathbf{y}_{\overline{x}} $<br>5<br>$x^y$<br>忆<br>Ô<br>$t = 1$ | Functions (grouped) 图<br>Row<br><b>Numeric</b>      |       |        | OK.<br>Cancel |               |             | mori_model<br>0.28 | Emaxmodel<br>0.30 |
|                 |                                                               |                                                                                            | Transcendental<br><b>Trigonometric</b><br>Character |       |        | Apply         |               |             | 0.46<br>0.72       | 1.32<br>5.17      |
|                 |                                                               |                                                                                            | Comparison<br><b>Conditional</b>                    |       |        | Clear<br>Help |               |             | 1.09<br>1.61       | 14.81<br>36.17    |
| <b>THE REAL</b> |                                                               |                                                                                            | Probability<br><b>Statistical</b>                   |       |        |               |               | $11 - 11$   | 2.27<br>3.00       | 63.82<br>91.62    |

操作手順:「TableColumns 」をクリックして Parameter を選択する。

### <span id="page-19-0"></span>図 16 変数の指定

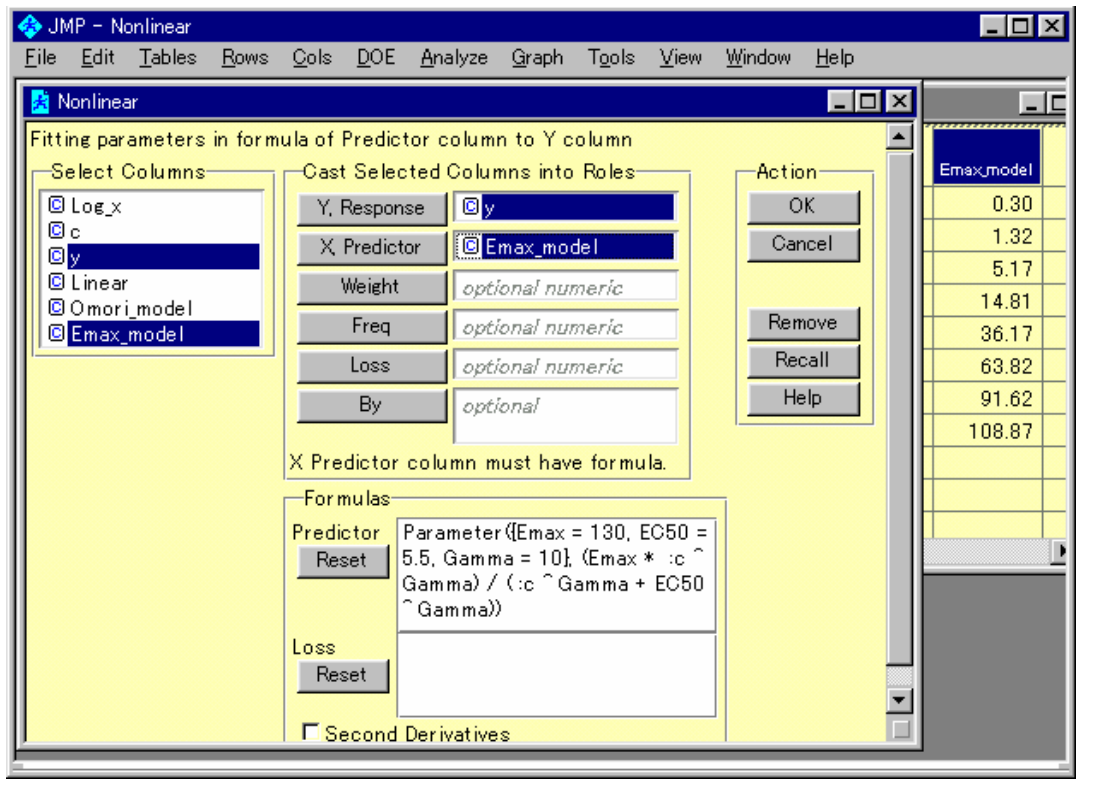

操作手順 1) JMP のメニュー「Analyze」の選択

- 2) プルダウン・メニュー 「Nonlinear Fit」の選択
- 3) 変数 y を | Y, Response に、変数 Emax\_model を | Y, Predictor | に指定し、OK を 押す。

### <span id="page-20-0"></span>図 17 初期値によるシグモイド曲線

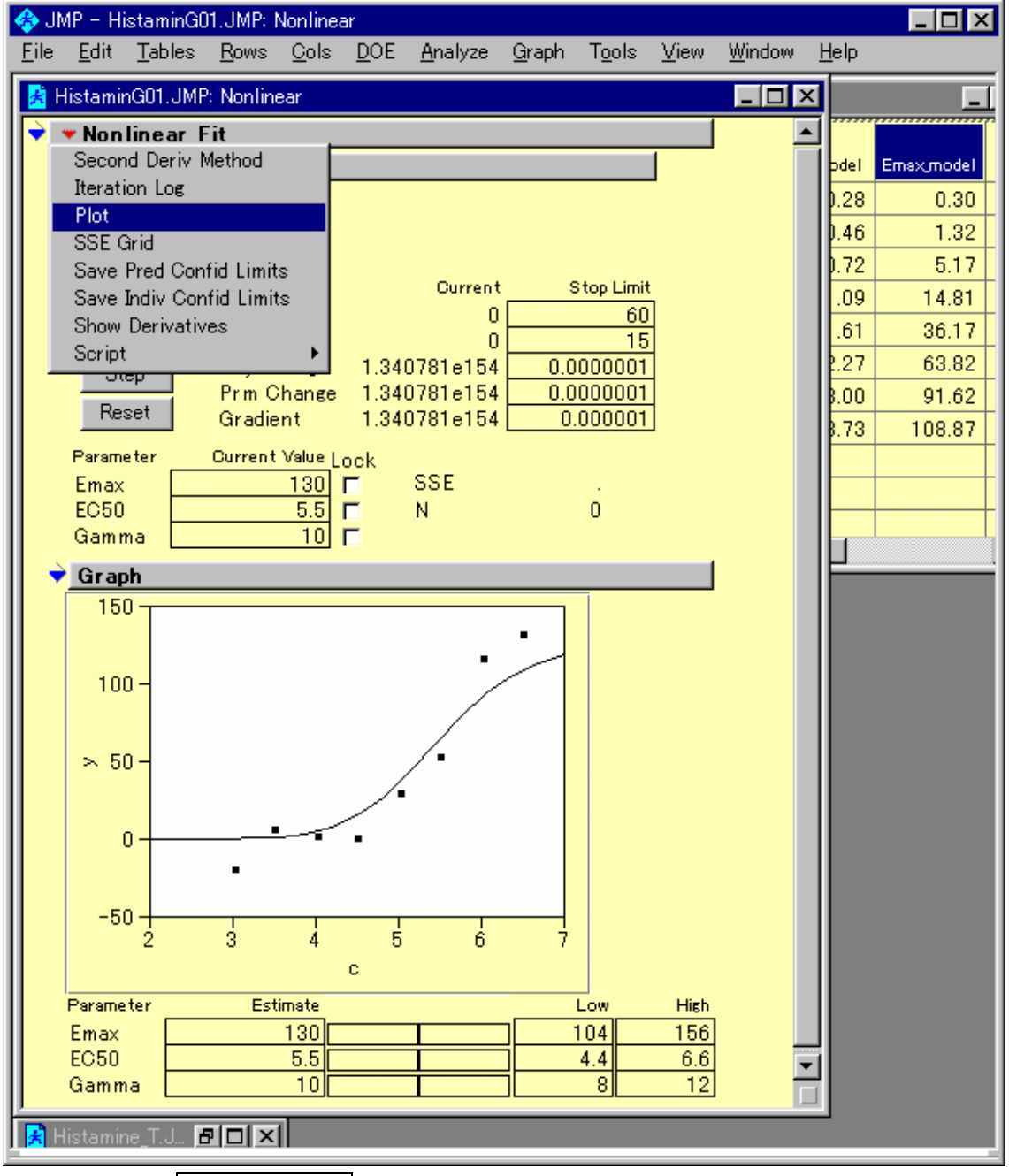

4) ▼Nonlinear Fit... をクリックし、プルダウン・メニューより「Plot」を選択する。

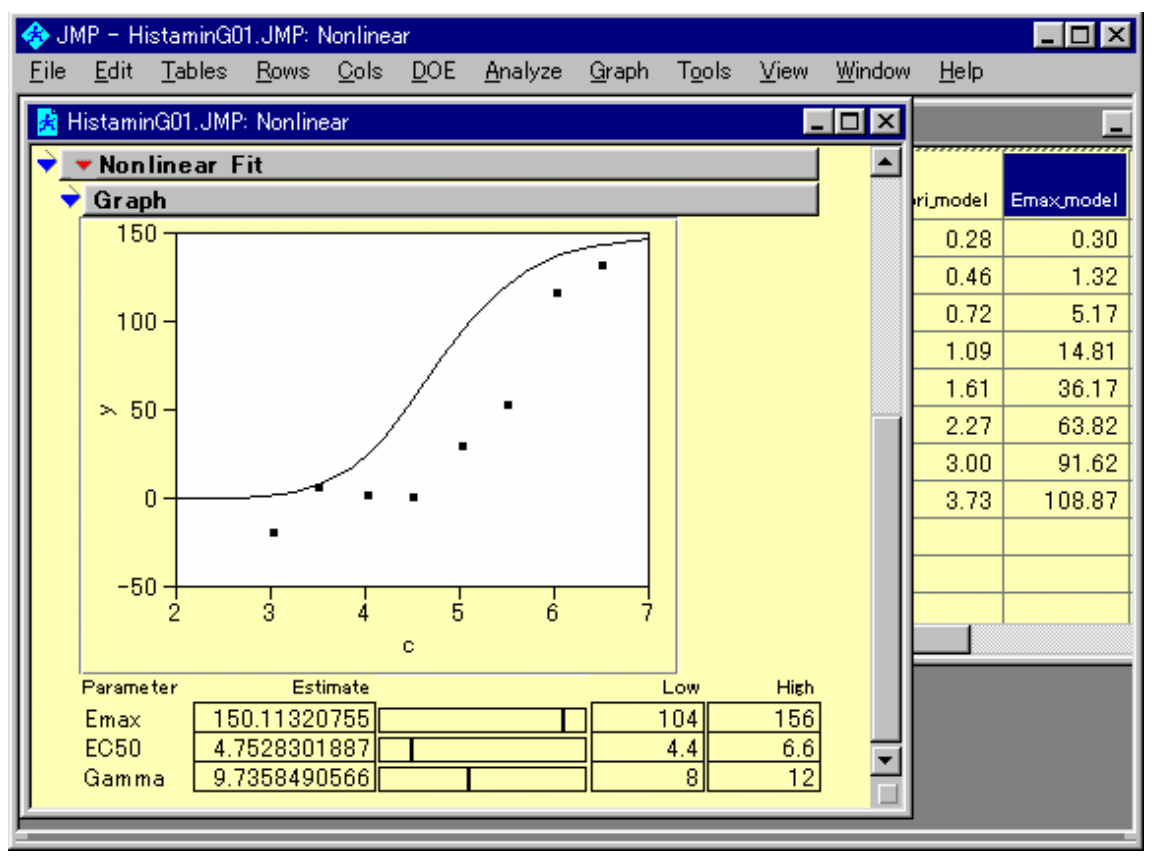

<span id="page-21-0"></span>図 18 スクロールバーの移動による曲線の変化

操作手順 1) 変数 Emax を変化させると、曲線高が上下する。

2) 変数 EC50 を変化せせると、曲線が左右に動く。

3) 変数 Gamma を変化せせると、曲線の立ち上がりが変化する。

<span id="page-22-0"></span>図 19 逐次計算による逐次

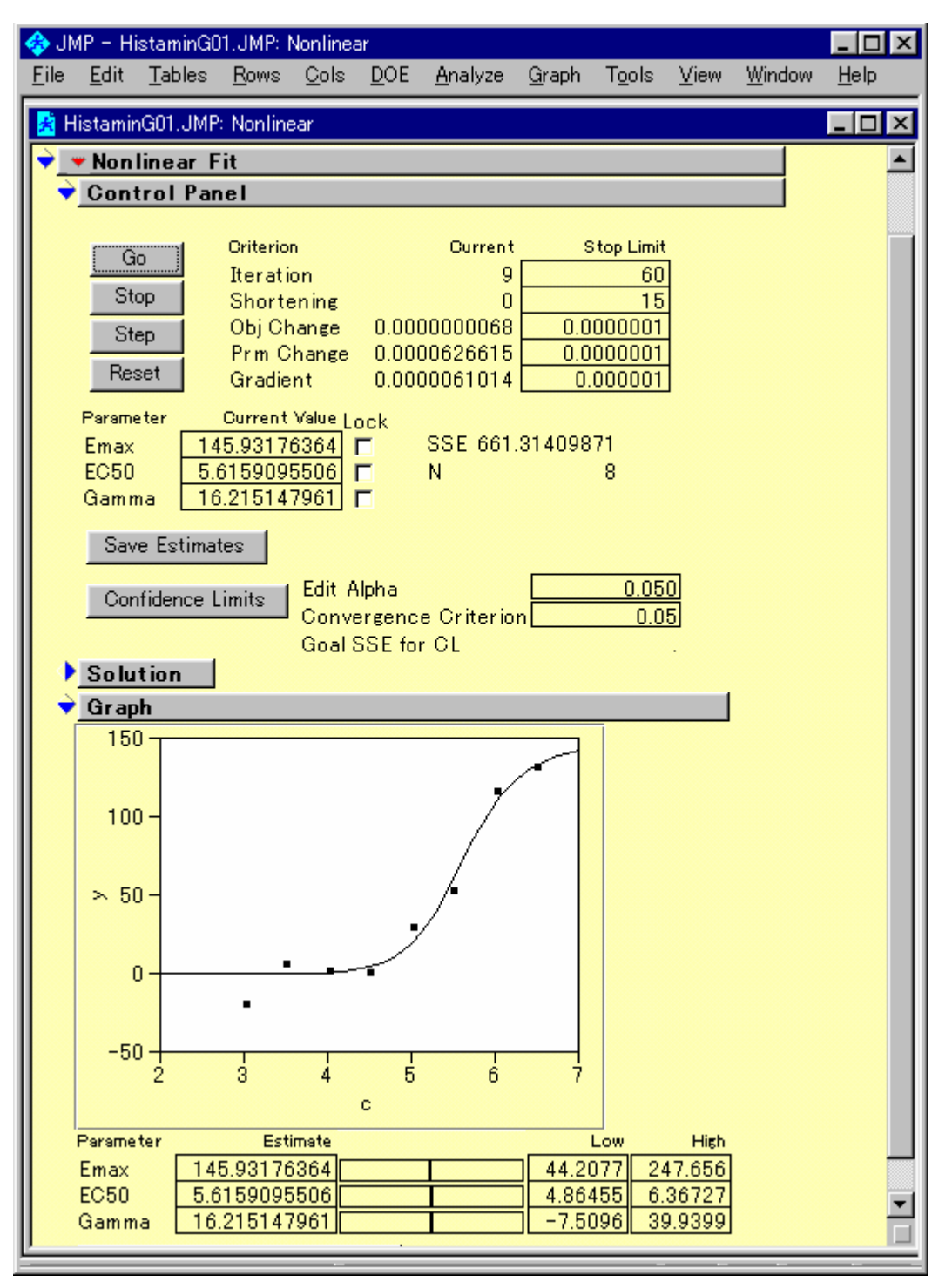

操作手順 1) Step を何回も押しながら、SSE が減少する過程と図の当てはまり状況を確認し てみよう。

2) くたびれたら、Go を押して御覧なさい。

### <span id="page-23-0"></span>第**3**節最大収縮に対する比率

G 薬の最大用量 1.0μM の場合に、ヒスタミンの濃度が 30μM となっても最大収縮が得 られていない。さらに最大収縮高までヒスタミンの濃度を上げるべきであると思われる が、このように、途中までの収縮しか得られていない場合には、パラメータ Emax の推 定が過小評価される。そこで、パラメータ Emax を最大収縮高に代入して、他の 2 つの パラメータを推定することにする。

最大収縮高をモデルに含める場合には、収縮量を最大収縮高の比で表せば、Emax は 定数とすることができる。最大収縮高にも、誤差が含まれるので、累積投与終了時の収 縮量が 100%を越えることもあるが、データに含めて差し支えない。

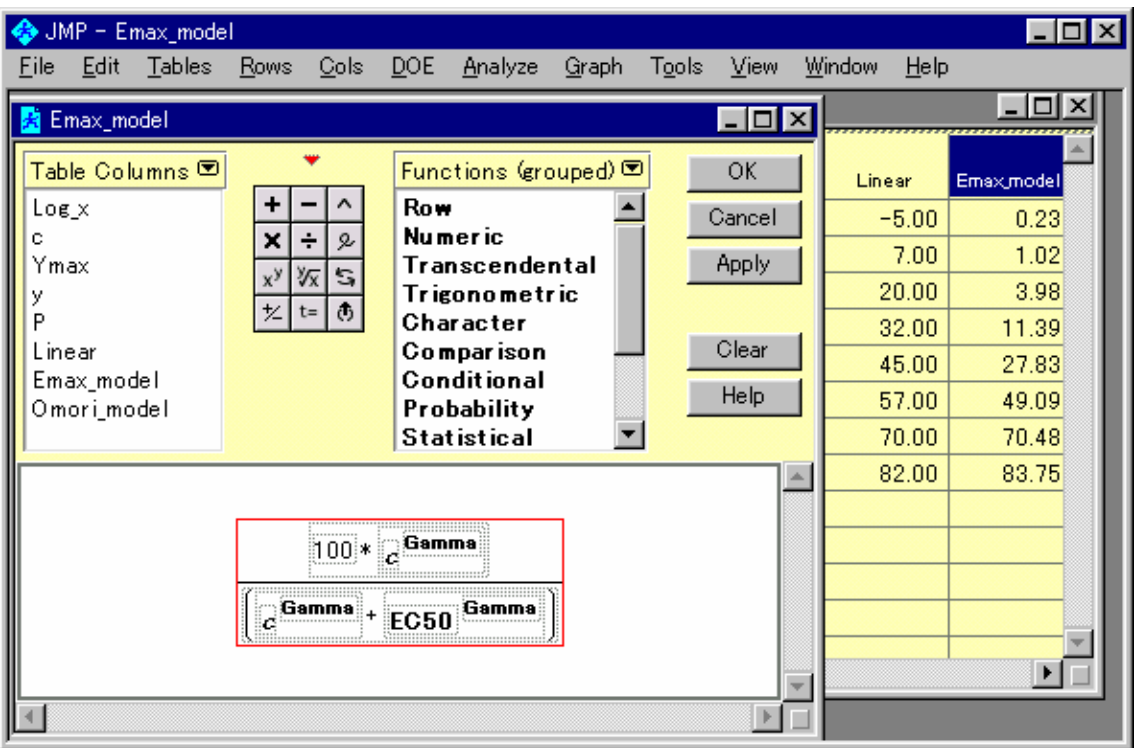

操作手順:

1) フォルダー「ANZ\_TKH\_Seminar」を開き、ファイル「HitaminG01P.jmp」を開く。

2) 変数を選択して、右クリックし、「Formula」を選択する。

#### <span id="page-24-0"></span>図 20 EC50 の推定値

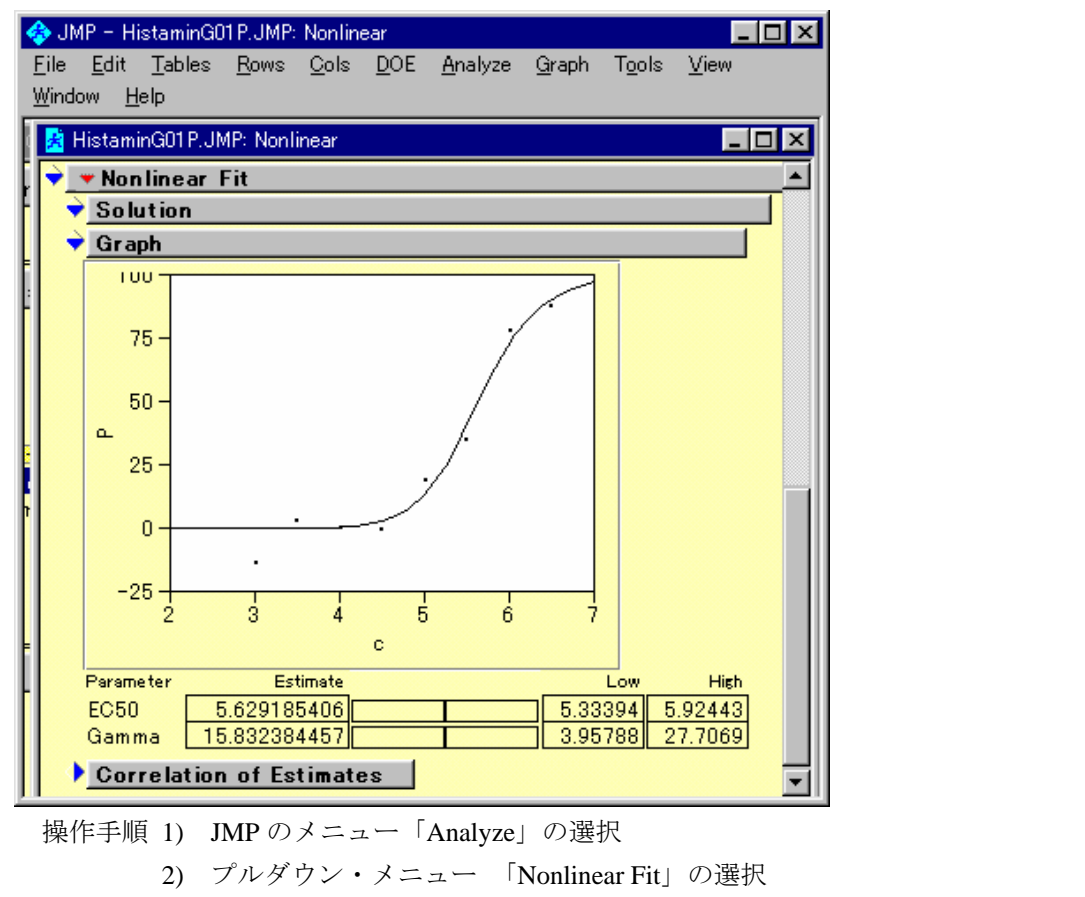

- 3) 変数 y を | Y, Response に、変数 Emax\_model を | Y, Predictor | に指定し、OK を 押す。
- 4) Step を何回も押しながら、SSE が減少する過程と図の当てはまり状況を確認し てみよう。
- 2) くたびれたら、Go を押して御覧なさい。

### 第**4**節 **Emax** モデル式の変形

図 [14](#page-18-1) に示したシグモイドEmaxのモデル式は、

$$
y_i = \frac{E_{\text{max}} x_i^{\gamma}}{x_i^{\gamma} + E C 50^{\gamma}}
$$
 (†t)

のように推定したいパラメータ <sup>γ</sup> が重複して現れ統計的には美しくない。回帰分析 では、一般的に推定したいパラメータは、 $β_1, β_2, \ldots$ を用いているので、  $EC50: \beta_1$ 

<span id="page-25-0"></span> $γ$  :  $β_2$ Emax:  $\beta_3$ 

としたときに、式 1 は簡単な変形により次のように表せる。

$$
y_i = \frac{\beta_3}{1 + \exp(\beta_2 (\ln \beta_1 - \ln x_i))}
$$
 († $\vec{x}$ 2)

この式は、JMP の STAT\_medel に登録したあるので、実行してみると良い。

### 第**5**節実験結果の表示

薬物-受容体の理論に基づく実験データの統計的な表現方法は、競合的拮抗か、非競 合的拮抗かによって異なる。競合的拮抗といわれるのは、拮抗薬(Antagonist)存在下 で、作用薬(Aginist)を加えた場合のシグモイド用量反応曲線が、作用薬単独の場合に 対して平行移動した場合である。この場合には、最大反応の 2 分の 1 の反応を得るため の作用薬の濃度が、要約統計量として薬理学的な意味をもつ。

<span id="page-25-1"></span>[表](#page-4-1) 1 での処置薬Gが拮抗薬であり、ヒスタミンが作動薬であり、処置薬Gの用量ごと に、ヒスタミンの 50%反応量、EC50 をデジタイザーで計測している様子を図 [21](#page-26-1) に示 す。同様な手順で他のEC50 を読み取った結果を[表](#page-25-1) 2 に示す。

| 処置           | EC50     |                |
|--------------|----------|----------------|
| G薬           | R1       | R <sub>2</sub> |
| 蒸留水          | $-0.256$ | 0.270          |
| $0.01 \mu M$ | 0.270    | 0.083          |
| $0.1 \mu M$  | 0.656    | 0.808          |
| $1.0 \mu M$  | 1.602    | 1.287          |

表 2 EC50

図 [22](#page-27-1) にEC50 についての用量反応曲線を示す。有意差検定を行うまでもなく、明らか な用量反応関係が得られている。

#### <span id="page-26-0"></span>図 21 デジタイザーによる EC50 の読み取り

<span id="page-26-1"></span>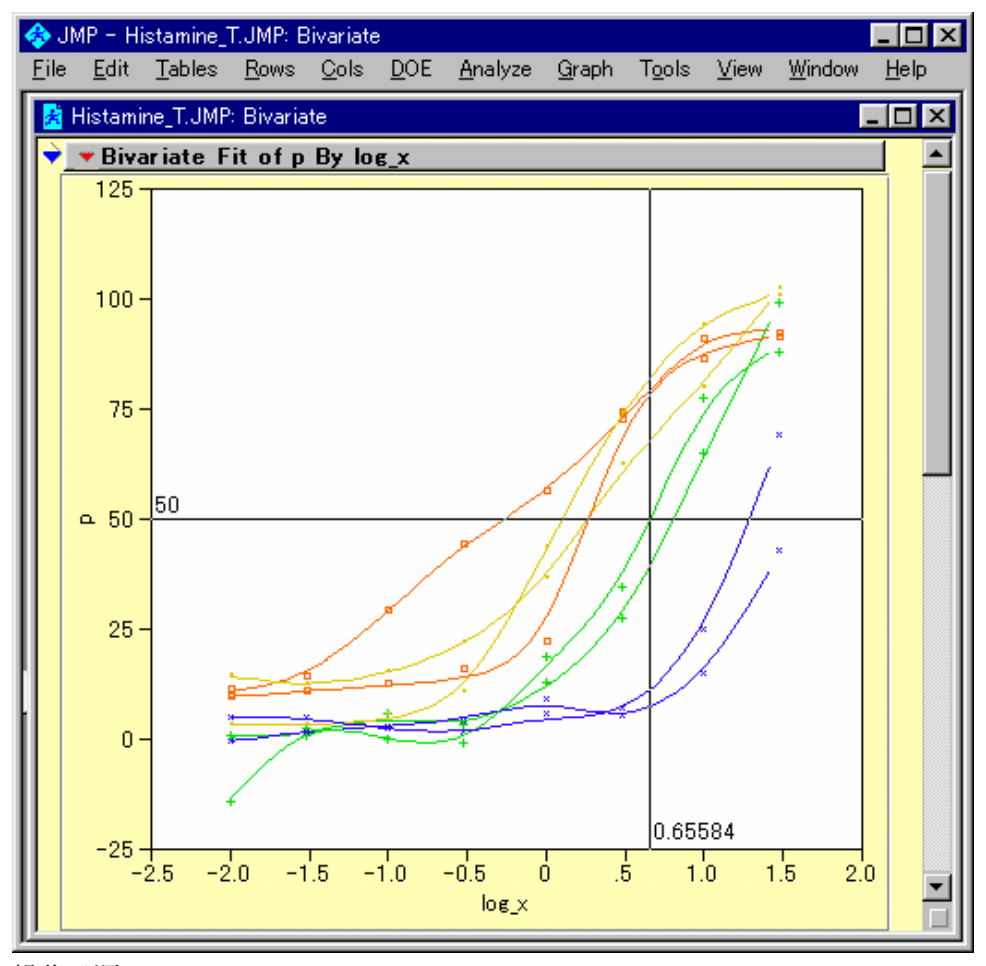

#### 操作手順:

- 1) フォルダー「ANZ\_TKH\_Seminar」を開き、ファイル「Hitamin\_T.jmp」を開く。
- 2) JMP のメニュー「Analyze」の選択。
- 3) プルダウン・メニュー から「Fit Y by X」の選択。
- 4) 変数 Log\_x を X, Factor に、変数 y を Y, Response に指定する。
- 5) ▼ Bivariate Fit ... | をクリックし、プルダウン・メニューより「Group by ...」を選択 する。
- 6) Groupinng 変数に Ex\_No 変数を選択する。
- 7) 再度プルダウン・メニューより「Fit Spline」を選択する。
- 8) さらに、「.01, flexible」を選択する。
- 9) JMP のメニュー「Tool」の選択。
- 10) プルダウン・メニューより Crosshair(照準用十字線)を選択する。
- 11) Y 軸が 50%となるように、用量反応曲線上の点に照準をあてる。
- 12) X 軸の目盛りを読む。

### <span id="page-27-0"></span>図 22 EC50 についての用量反応

<span id="page-27-1"></span>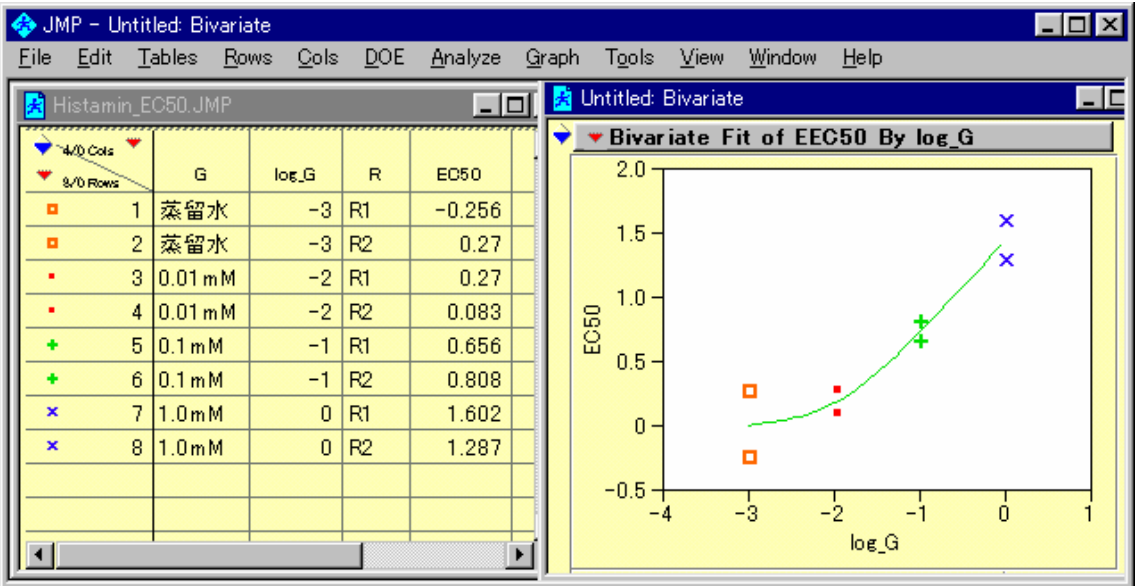

操作手順:

- 1) フォルダー「ANZ\_TKH\_Seminar」を開き、ファイル「Hitamin\_EC50.jmp」を開く。
- 2) JMP のメニュー「Analyze」の選択。
- 3) プルダウン・メニュー から「Fit Y by X」の選択。
- 4) 変数 Log\_G を | X, Factor に、変数 EC50 を | Y, Response に指定する。
- 5) 再度プルダウン・メニューより「Fit Spline」を選択する。
- 6) さらに、「.01, flexible」を選択する。

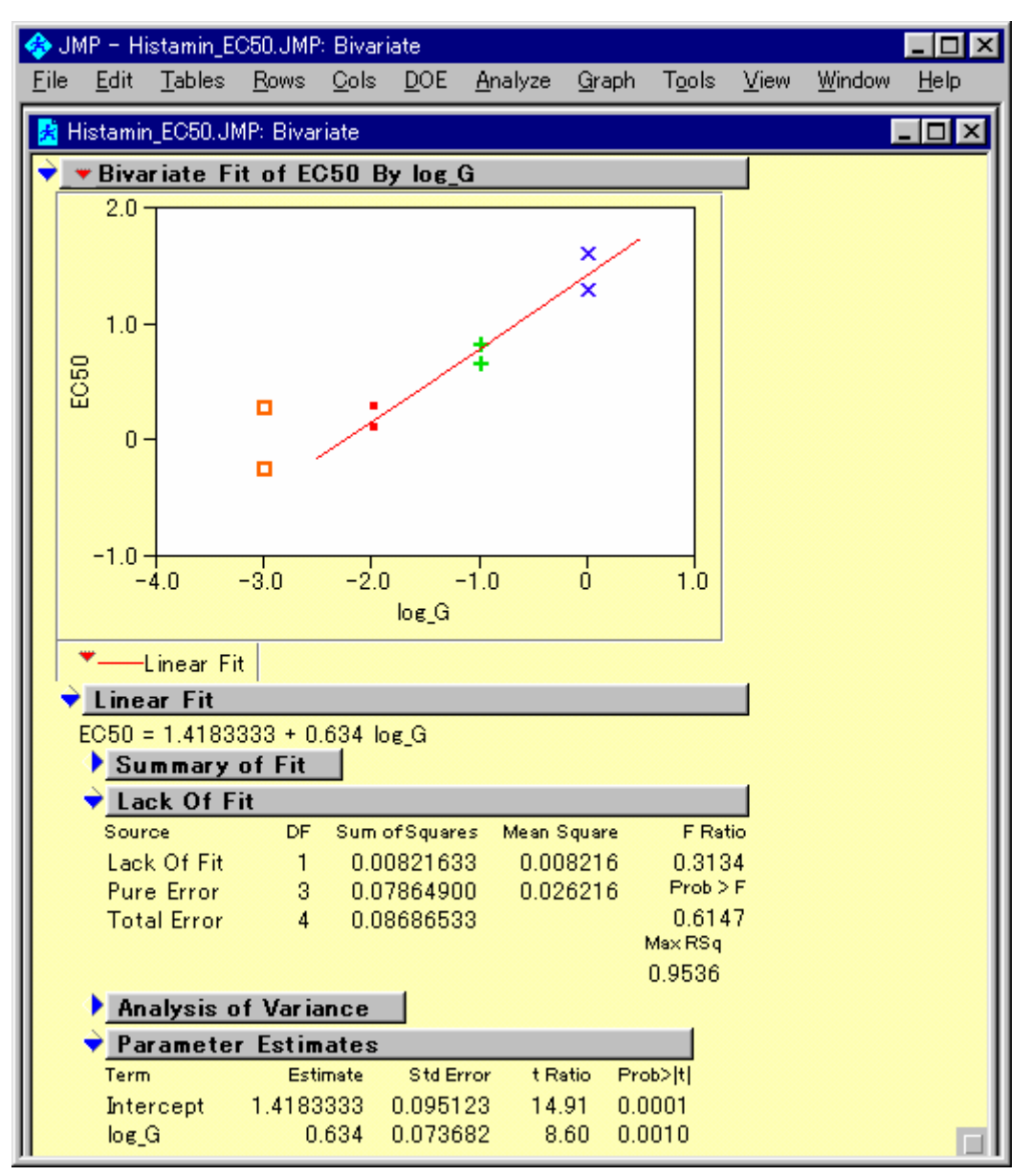

<span id="page-28-0"></span>図 23 EC50 について Lack of Fit を含む回帰直線の当てはめ

操作手順:

- 1) 蒸留水の行を選択して、「Rowa」JMP メニューの「Exclude/Unexclude」を選択する。
- 2) JMP のメニュー「Analyze」の選択。
- 3) プルダウン・メニュー から「Fit Y by X」の選択。
- 4) 変数 Log G を X, Factor に、変数 EC50 を Y, Response に指定する。
- 5) 再度プルダウン・メニューより「Fit Line」を選択する。
- 6) 軸の側でダブルクリックして、Y 軸と X 軸の目盛りを変更する。

 $\circ$ 

### <span id="page-29-0"></span>第**6**節 **EC50** の一括計算

これまで、シグモイド Emax モデル当てはめ EC50 の推定の練習を行ってきたのであ るが、JMP のバージョン 4 から、実験データすべてを一括して計算する機能が追加され た。これを用いて ED50 を半自動的に求めてみよう。

| $\Box$ o $\Box$<br><b>S</b> JMP - Histamin Emax.JMP |                                                                         |                  |         |                |                   |                   |              |                |        |         |         |            |            |       |
|-----------------------------------------------------|-------------------------------------------------------------------------|------------------|---------|----------------|-------------------|-------------------|--------------|----------------|--------|---------|---------|------------|------------|-------|
| File                                                |                                                                         | Edit Tables Rows |         | Cols           | DOE               | Analyze<br>Graph  | <b>Tools</b> | View           | Window | Help    |         |            |            |       |
| $\blacksquare$<br><b>图 Histamin Emax.JMP</b>        |                                                                         |                  |         |                |                   |                   |              |                |        |         |         |            |            |       |
| Histamin_Emax.JM                                    |                                                                         |                  | ۳       | <b>ExNo</b>    | G_dose            | Log <sub>X</sub>  | $\circ$      | Ymax           | ¥      | P       | Linear  | Emax_model | STAT_model |       |
|                                                     |                                                                         |                  |         | 1              | 1.1               | 蒸留水               | $-2.00$      | 3              | 167    | 19.00   | 11.4    | $-5.00$    | 0.23       | 0.23  |
|                                                     | Columns (10/1)<br>C Ex No<br><b>N</b> G dose<br><b>Q</b> Log x<br>© c ⊞ |                  |         | $\overline{2}$ | 1.1               | 蒸留水               | $-1.52$      | 3.48           | 167    | 24.00   | 14.4    | 7.00       | 1.02       | 1.02  |
|                                                     |                                                                         |                  | 3       | 1.1            | 蒸留水               | $-1.00$           | 4            | 167            | 49.00  | 29.3    | 20.00   | 3.98       | 3.98       |       |
|                                                     |                                                                         |                  | 4       | 1.1            | 蒸留水               | $-0.52$           | 4.48         | 167            | 74.00  | 44.3    | 32.00   | 11.39      | 11.39      |       |
|                                                     |                                                                         |                  | 5       | 1.1            | 蒸留水               | 0.0               | 5            | 167            | 94.00  | 56.3    | 45.00   | 27.83      | 27.83      |       |
| C Ymax                                              |                                                                         |                  | 6       | 1.1            | 蒸留水               | 0.48              | 5.48         | 167            | 121.00 | 72.5    | 57.00   | 49.09      | 49.09      |       |
| © y                                                 |                                                                         |                  |         | 7              | 1.1               | 蒸留水               | 1.00         | 6              | 167    | 152.00  | 91.0    | 70.00      | 70.48      | 70.48 |
| OPH                                                 | © Linear ⊞<br>© Emax model ⊞<br>STAT_model <b>B</b>                     |                  | 8       | 1.1            | 蒸留水               | 1.48              | 6.48         | 167            | 154.00 | 92.2    | 82.00   | 83.75      | 83.75      |       |
|                                                     |                                                                         |                  | 9       | 1.2            | $0.01 \text{ mM}$ | $-2.00$           | 3            | 186            | 27.00  | 14.5    | $-5.00$ | 0.23       | 0.23       |       |
| o                                                   |                                                                         |                  | 10      | 1.2            | $0.01m$ M         | $-1.52$           | 3.48         | 186            | 23.00  | 12.4    | 7.00    | 1.02       | 1.02       |       |
|                                                     |                                                                         |                  |         | 11             | 1.2               | $0.01 \text{ mM}$ | $-1.00$      | $\overline{4}$ | 186    | 29.00   | 15.6    | 20.00      | 3.98       | 3.98  |
|                                                     |                                                                         |                  |         | 12             | 1.2               | $0.01 \text{ mM}$ | $-0.52$      | 4.48           | 186    | 41.00   | 22.0    | 32.00      | 11.39      | 11.39 |
|                                                     |                                                                         |                  |         | 13             | 1.2               | $0.01m$ M         | 0.0          | 5              | 186    | 68.00   | 36.6    | 45.00      | 27.83      | 27.83 |
|                                                     |                                                                         |                  |         | 14             | 1.2               | $0.01m$ M         | 0.48         | 5.48           | 186    | 116.00  | 62.4    | 57.00      | 49.09      | 49.09 |
|                                                     |                                                                         |                  |         | 15             | 1.2               | $0.01m$ M         | 1.00         | 6              | 186    | 149.00  | 80.1    | 70.00      | 70.48      | 70.48 |
|                                                     |                                                                         |                  |         | 16             | 1.2               | $0.01 \text{ mM}$ | 1.48         | 6.48           | 186    | 191.00  | 102.7   | 82.00      | 83.75      | 83.75 |
|                                                     |                                                                         |                  |         | 17             | 1.3               | $0.1m$ M          | $-2.00$      | 3              | 123    | 1.00    | 0.8     | $-5.00$    | 0.23       | 0.23  |
|                                                     |                                                                         |                  |         | 18             | 1.3               | $0.1m$ M          | $-1.52$      | 3.48           | 123    | 1.00    | 0.8     | 7.00       | 1.02       | 1.02  |
|                                                     |                                                                         |                  |         | 19             | 1.3               | $0.1m$ M          | $-1.00$      | 4              | 123    | 7.00    | 5.7     | 20.00      | 3.98       | 3.98  |
|                                                     |                                                                         |                  |         | 20             | 1.3               | $0.1m$ M          | $-0.52$      | 4.48           | 123    | 4.00    | 3.3     | 32.00      | 11.39      | 11.39 |
|                                                     |                                                                         |                  |         | 21             | 1.3               | $0.1m$ M          | 0.0          | 5              | 123    | 16.00   | 13.0    | 45.00      | 27.83      | 27.83 |
| * Rows                                              |                                                                         |                  |         | 22             | 1.3               | $0.1m$ M          | 0.48         | 5.48           | 123    | 34.00   | 27.6    | 57.00      | 49.09      | 49.09 |
| <b>All Rows</b><br>Selected                         |                                                                         |                  | 64<br>0 | 23             | 1.3               | $0.1m$ M          | 1.00         | 6              | 123    | 80.00   | 65.0    | 70.00      | 70.48      | 70.48 |
| Excluded                                            |                                                                         |                  | 0       | 24             | 1.3               | $0.1m$ M          | 1.48         | 6.48           | 123    | 122.00  | 99.2    | 82.00      | 83.75      | 83.75 |
| Hidden                                              |                                                                         |                  | 0       | 25             | 1.4               | $1.0m$ M          | $-2.00$      | 3              | 167    | $-1.00$ | $-0.6$  | $-5.00$    | 0.23       | 0.23  |

図 24 パラメータの重複を除いた Emax モデル (式 2)

Histamin\_Emax.JMP ファイルを開く。STAT\_Emax の計算式を確認して見なさい。

図 [25](#page-30-1) にBy機能を用いた一括処理の指定方法を示す。図 [26](#page-31-1) に、ファイルに出力した 結果を、再度、読み込んだ一部の結果を示す。

#### <span id="page-30-0"></span>図 25 By の機能

<span id="page-30-1"></span>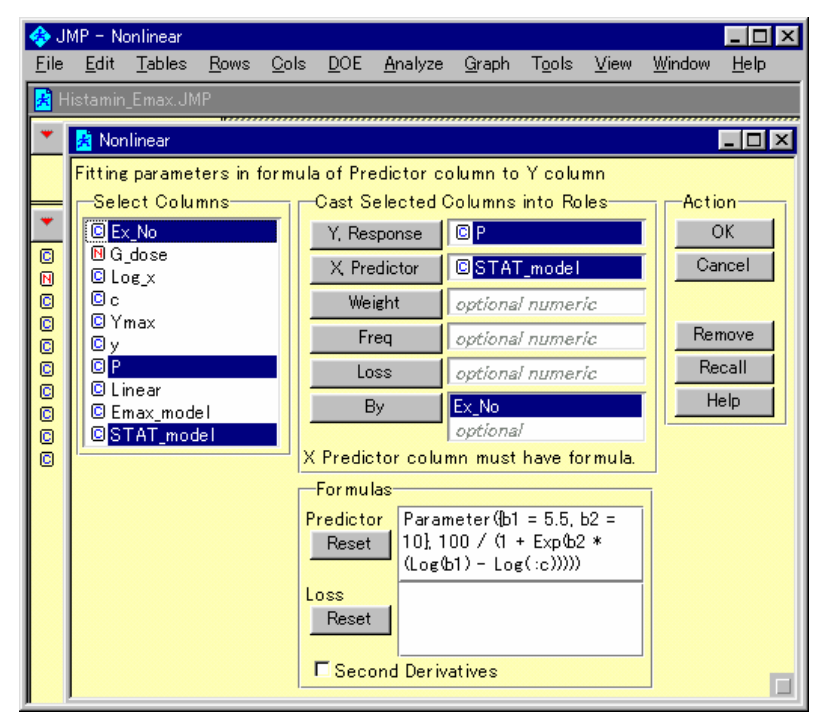

操作手順 1) JMP のメニュー「Analyze」の選択

- 2) プルダウン・メニュー 「Nonlinear Fit」の選択
- 3) 変数 p を Y, Response に、変数 STAT\_model を Y, Predictor に、変数 Ex\_No を By に指定し OK を押す。
- 4) Nonlinear ウィンドウが現れたら、それぞれの変数 Ex\_No に対して Go を押す。

図 26 G 薬 1.0μM の結果

<span id="page-31-1"></span><span id="page-31-0"></span>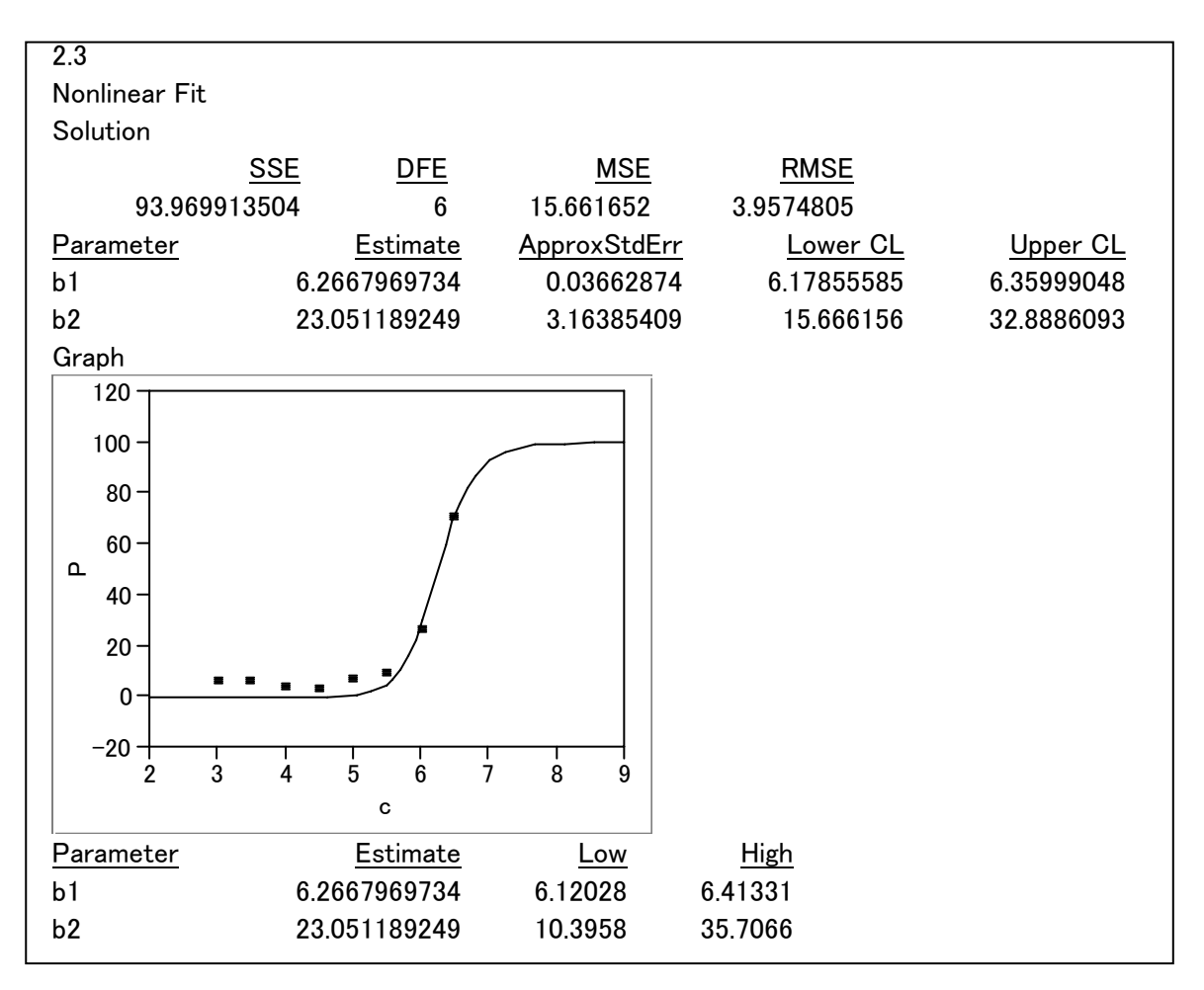

EC50はb1 、Gammaはb2に置き換えている。log\_x = 6.266 – 5 = 1.266.

<span id="page-31-2"></span>[表](#page-31-2) 3 に結果に、シグモイドEmax法にり推定されたEC50 を示す。スプライン曲線の当 てはめにより求めた近似EC50 とほとんど同じ結果となってる。

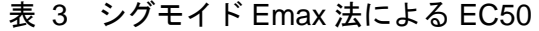

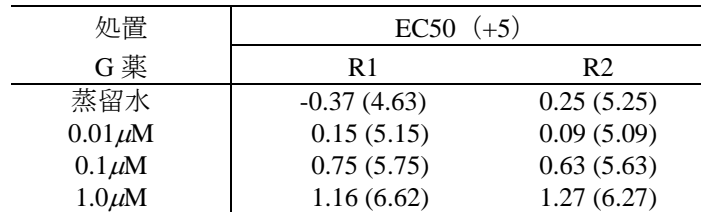

### 図 27 スプライン曲線法とシグモイド Emax 法の EC50 の比較

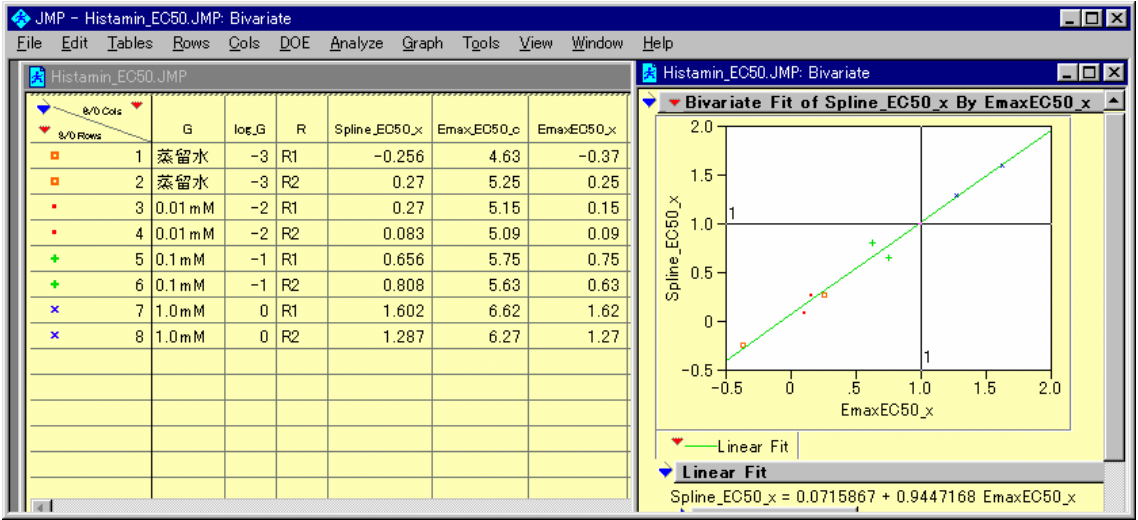